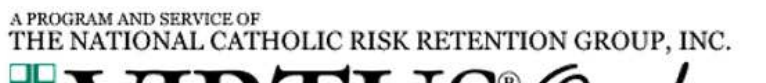

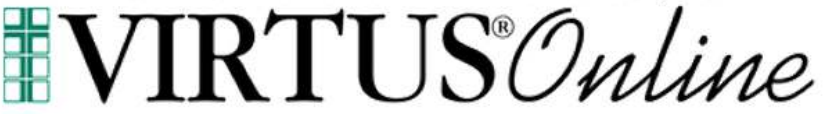

# **Site Administrator Website Guide**

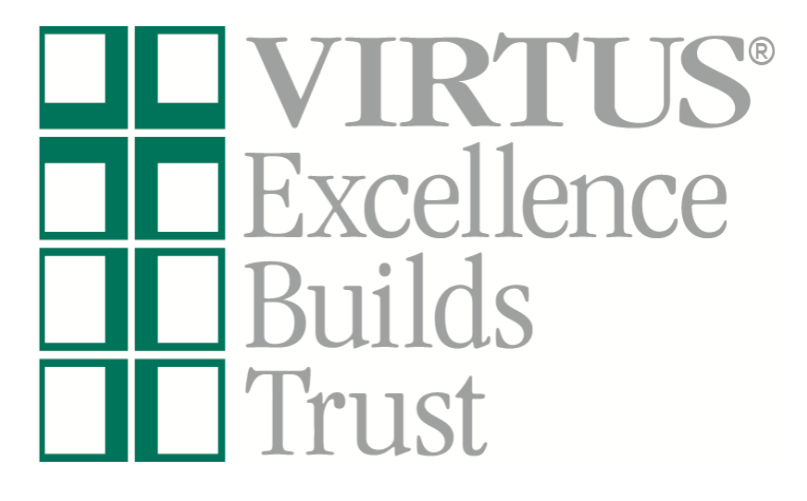

**Log in to your VIRTUS account at [www.virtus.org](http://www.virtus.org/)  to review the functionalities of the VIRTUS Platform.**

 Christi Sullivan, Director, Office of Minor and At-Risk Adult Protection 303-715-3241 [Christi.Sullivan@archden.org](mailto:Christi.Sullivan@archden.org)

 Alex Kwan, Safe Environment Coordinator Office of Minor and At-Risk Adult Protection 303.715.2085 [Alex.Kwan@archden.org](mailto:Alex.Kwan@archden.org)

 VIRTUS Programs Office 888-847-8870 [helpdesk@virtus.org](mailto:helpdesk@virtus.org)

(To inquire about your specific access, communicate with your Archdiocesan Safe Environment Coordinator.)

# *Frequently Asked Questions:*

*How do I view my own location(s) employees and volunteers who have online registrations within VIRTUS Online? Pg. 2* 

*How do I search the entire organization to view if a person has an online registration, make changes to their account and/or affiliate them with my location? Pg. 3* 

*How do I assist with recovering an individual's username or password as a Site Administrator? Pg. 5*

*How do I review an account's Safe Environment items and add a new background check/required document? Pg 6.* 

*How do I assign a Vulnerable Adults Training Module? Pg. 7* 

*How do I add a new user? Pg. 8*

*How do I record a training to and existing record (including one that occurred before the transition to VIRTUS? Pg. 9*

*How do I create Reports within VIRTUS Online? Pg. 10* 

*How do I merge a duplicate record? Pg. 12* 

*How do I schedule and manage records for Protecting God's Children Live Awareness Sessions? Pg. 13*

*How do I approve training of a record and use batch processing? Pg.14*

# *How do I view and edit my own location(s) accounts for the employees and volunteers who have online registrations within VIRTUS Online?*

- **1.** Select the "Administration" tab from the tabs at the top of the page:
	- **a.** New User Signups indicates that the training session has passed, and the user is awaiting approval.
	- **b.** Preregistered Users indicates that the user registered an upcoming session
	- **c.** Users indicates the list of users within the coordinators location(s)
- **2.** The employees and volunteers for your affiliated location(s) will be listed in alphabetical order by last name. You can also search in the Search box for individual users, then select "User Search". If an individual is missing from your list:
	- **a.** If the user is listed within your location(s), you will have the ability to edit information within the General Tab, such as User ID, Name, Email, Location and Role, and then select Save or Save and Review
	- **b.** If a **CAUTION** appears in the Special User Options, please contact the Archdiocesan Safe Environment Office to determine the issue. The issue may appear in the Notes section.
	- **c.** The Primary Location should be selected within the box. To update Location and Role, click on **Add Role and Location** and select Role, Location and Start Date (if unknown, put the date you enter the update) and **Save.** To inactivate a Role/Location, click on the red stop sign to inactivate or delete if it is an incorrect selection. The green check signifies the primary role. To edit, **Hover** over the designated Role, Location or Date.
	- **d.** The ability does exist to add additional locations/roles to the user's record. If you fully inactivate your location from a user's record, you can no longer edit the record.

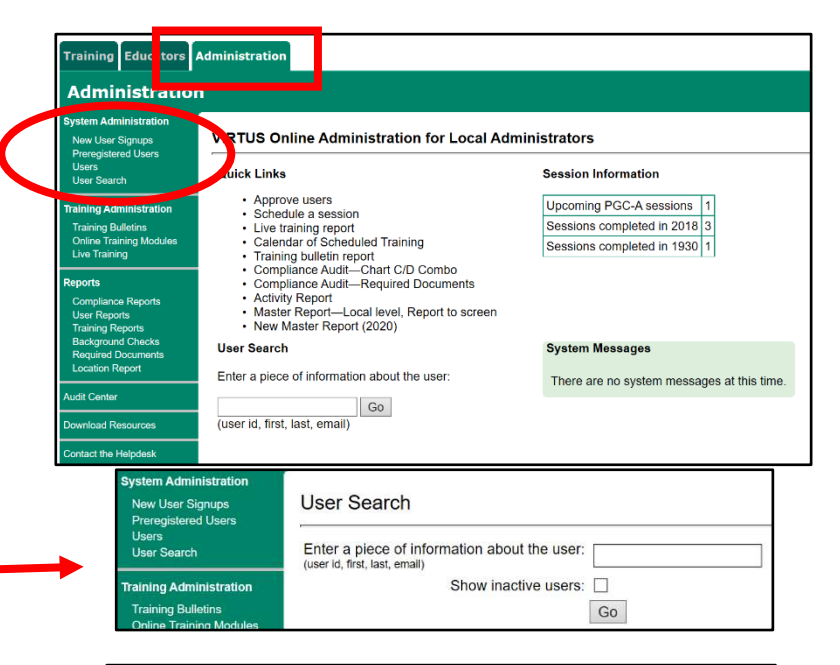

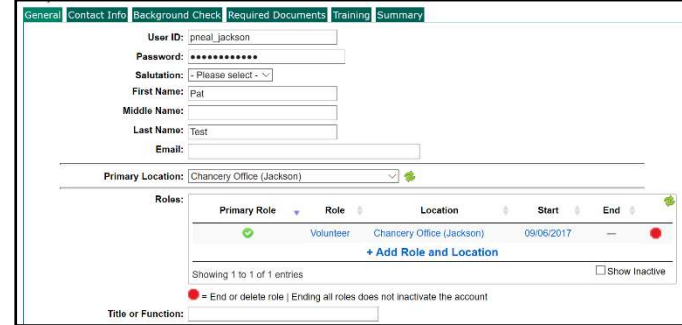

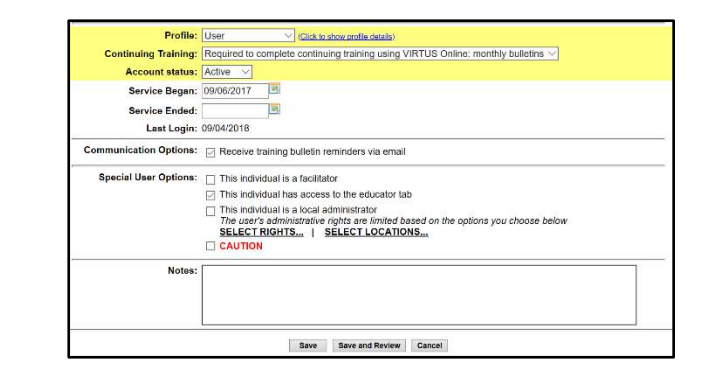

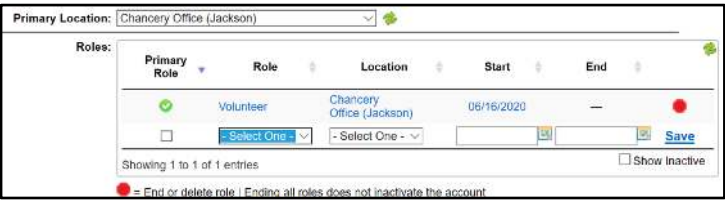

# *How do I search the entire organization to view if a person has an online registration, and make changes to their account and/or affiliate them with my location?*

**1.** Select the "Administration" tab from the tabs at the top of the page.

- **2.** To see the most complete list of users available click on the **User Search** in the lefthand side of your screen. Enter in search term and make sure **to click "Show Inactive Users,** then select "Go". For searching tips:
	- **a.** Insert the letters of the individual's last name, first name, user id **or** the email address. Each one of these items must be searched separately and cannot be combined into one individual search (i.e., "John Smith" must either be searched as "John" or "Smith").
	- **b.** Searching with the first several letters of the last name usually yields the best and largest scope of results (i.e., search "Smi" rather than just "Smith").
	- **c.** If an individual is missing, double check other possibilities of name spellings, including hyphenated last names and nicknames. It is also best to search more than once for the same person using a different search query.
- **3.** If a match is found, then click on the person's last name to view their account

**Note:** Within the searched person's account page, the Site Administrator will not be able to make/save any changes if the person's Primary Location or Additional Location(s) do not match the Site Administrator's location.

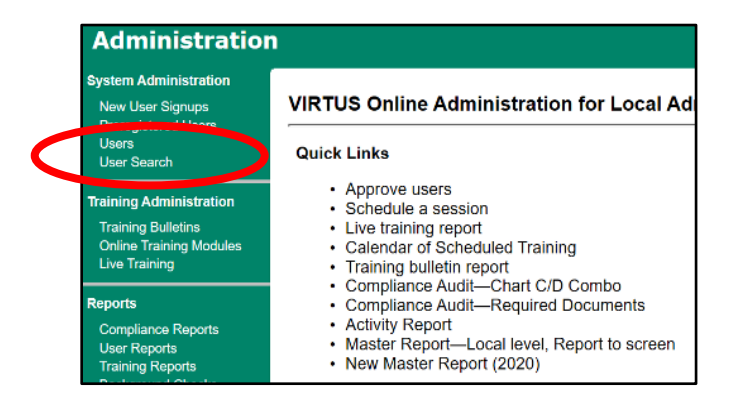

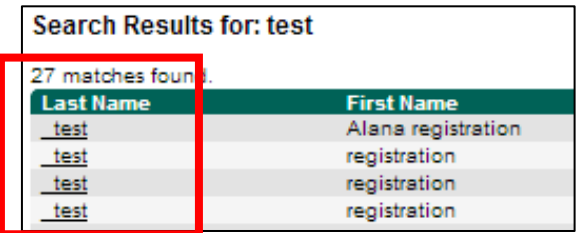

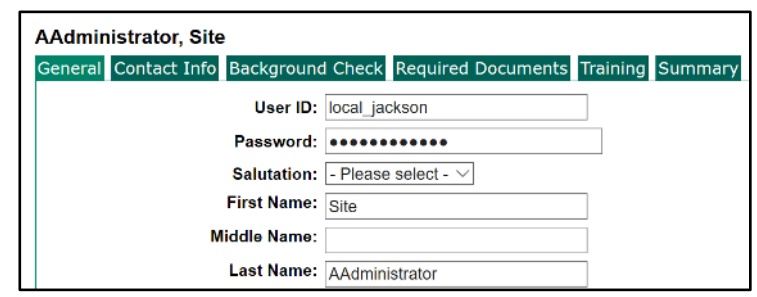

If the searched person's "Primary" or "Additional" locations match the Administrator's, then the Site Administrator will be able to update/save changes to their account, including the ability to change the user's "Email Address," "Mailing Information," inactivate or activate an account, etc.

If the "Save" buttons are not located at the bottom of the account, it is likely that the Site Administrator's account does not match the searched individual's account. **In this case, the Site Administrator should communicate with the Archdiocesan Safe Environment Coordinator to request that the individual's account be updated with the appropriate affiliated location.** 

**4.** If a match is **not** found, it may be that the person did not create an online registration and still needs to create one.

If the individual is unable to complete a registration online, an account can be added by clicking on **Add New User (see page 8)**.

If an individual completed training at another diocese, the **VIRTUS Help Desk** [\(helpdesk@virtus.org](mailto:helpdesk@virtus.org) or 888-847-8870) can **transfer** the user into the Diocese. When transfers occur, the VIRTUS Help Desk will contact the Diocesan Safe Environment Office and ask them to review the account to ensure that it is properly situated.

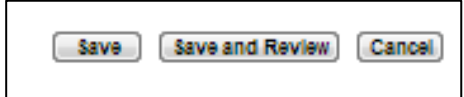

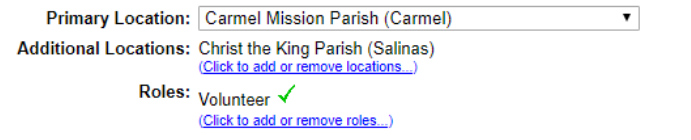

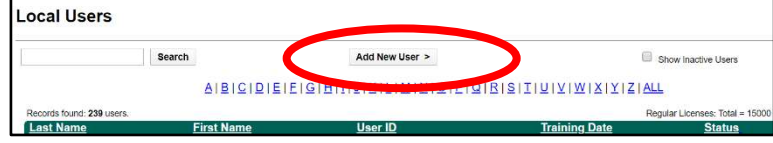

# *How do I assist with recovering an individual's username or password as a Site Administrator?*

**1.** The Site Administrator may assist with recovering the username/password only for accounts that already exist.

First, search the database to find the online account by reviewing the instructions listed within this document under the section entitled, *"How do I search the entire organization to view if a particular individual has an online registration, make changes to their account and/or affiliate them with my location?"*

- **2.** Once the account is located, click on the last name to pull up the profile information.
	- **a.** If the Site Administrator shares the same "Primary" or "Additional" location as the individual, then the administrator can ask the system to send the individual his/her user ID and password.
		- i. First, the Site Administrator should check that the email listed within the account is accurate
		- ii. If the email is not accurate, then the administrator should update the email address and select "Save and Review" at the bottom of the page.
		- iii. Once the email is updated and  $\sqrt{ }$ correct, select "Email account info," and ask the individual to retrieve the message from their email account and proceed accordingly.
	- **b.** If the Site Administrator does not share the same "Primary" or "Additional" location as the individual, the Site Administrator can only inform the individual of his/her User ID and request that the individual use the password recovery function on the homepage of [www.virtus.org.](http://www.virtus.org/)

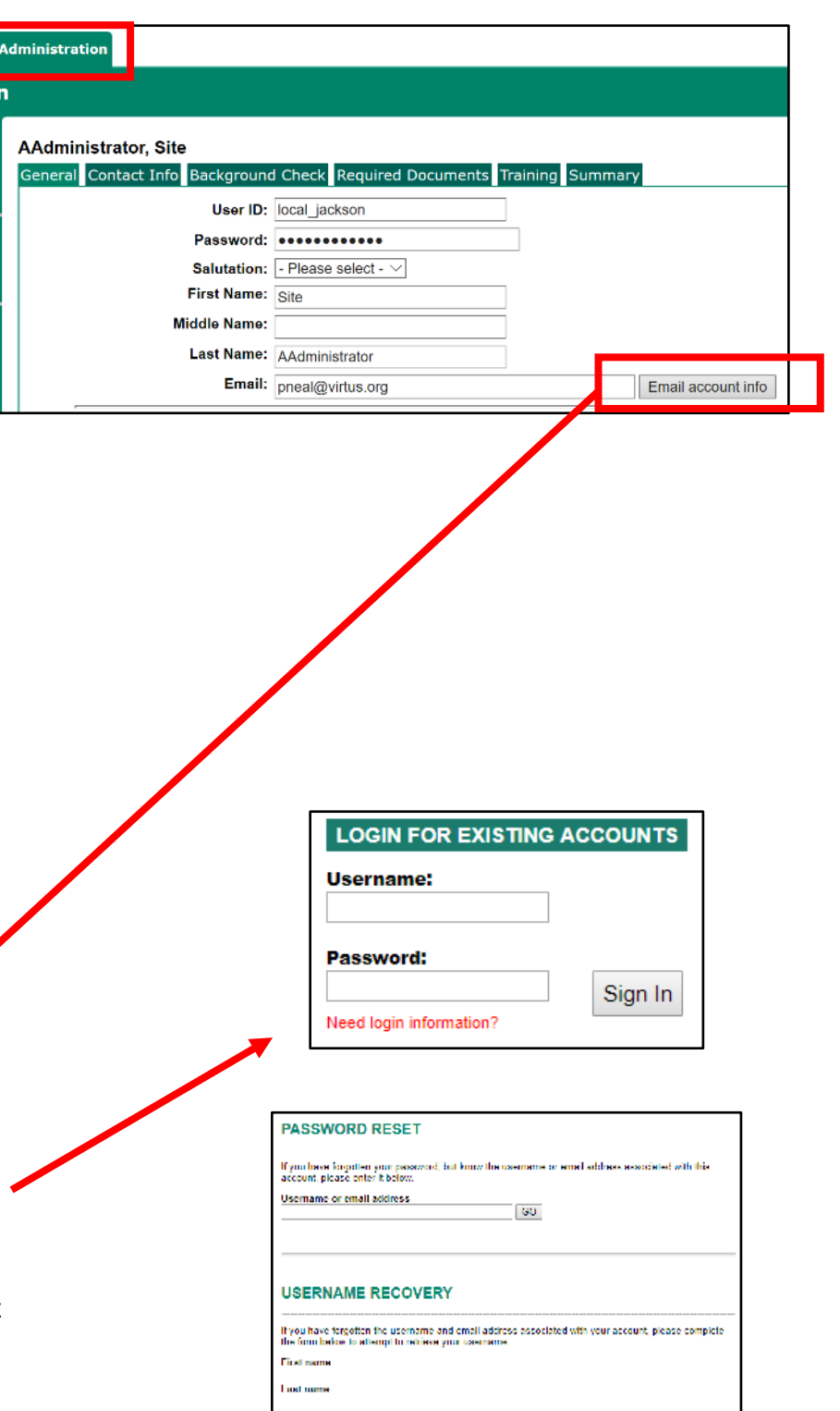

# *How do I review an account's Safe Environment items and add a new background check/required document?*

In order to review an account's main profile page, the Site Administrator must first search for the user and click on the person's name to open up the profile. Once a user is selected, an "active" user will have all of the following tabs associated within the account.

The Background Check information will appear with the **Background Check Tab**, and the ability exists to Record a background check for a user.

The Required Documents that are electronically acknowledged will appear within the **Required Documents Tab**, and the ability exists to Record a document for a user.

The training information will appear within the **Training Tab,** and the ability exists to print the training certificate by clicking on the certificate icon.

- **a.** If live training is accessible, the user can be added to an upcoming session.
- **b.** Online trining can be assigned, as needed.
- **c.** To record previous training use the instructions on pg 9

To review a summary of the compliance items, please click on the **Summary Tab**.

If you see a **CAUTION** notification on a users account, please contact the Diocesan Safe Environment Coordinator for additional information.

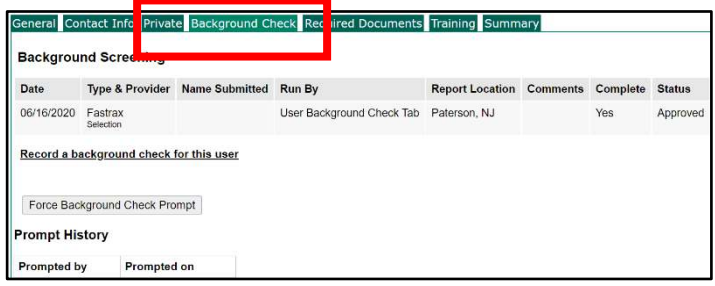

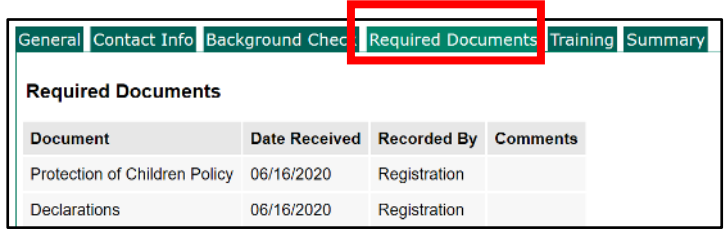

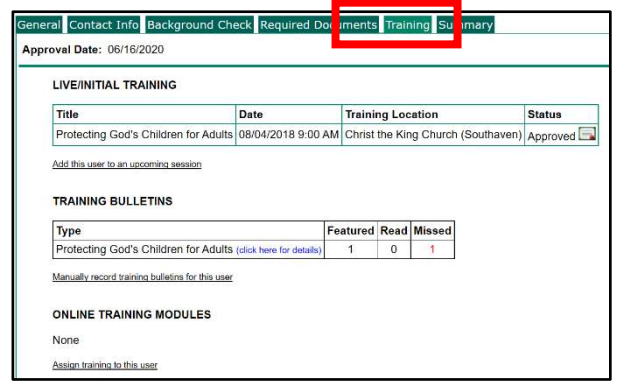

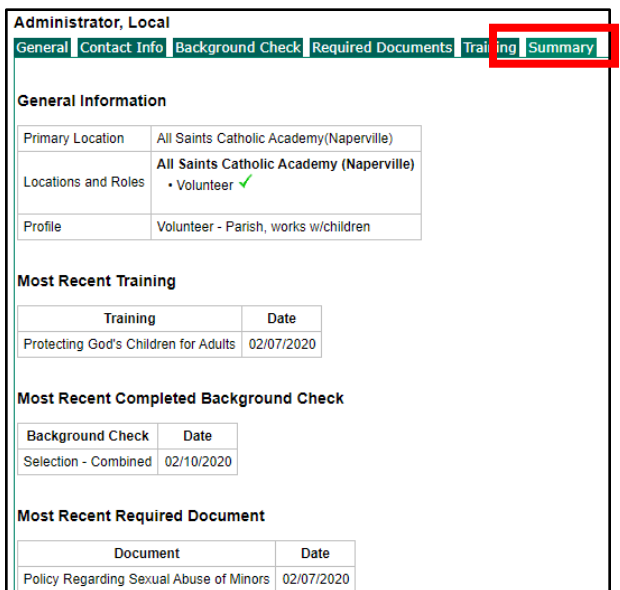

# *How do I assign the Vulnerable Adults Training Module?*

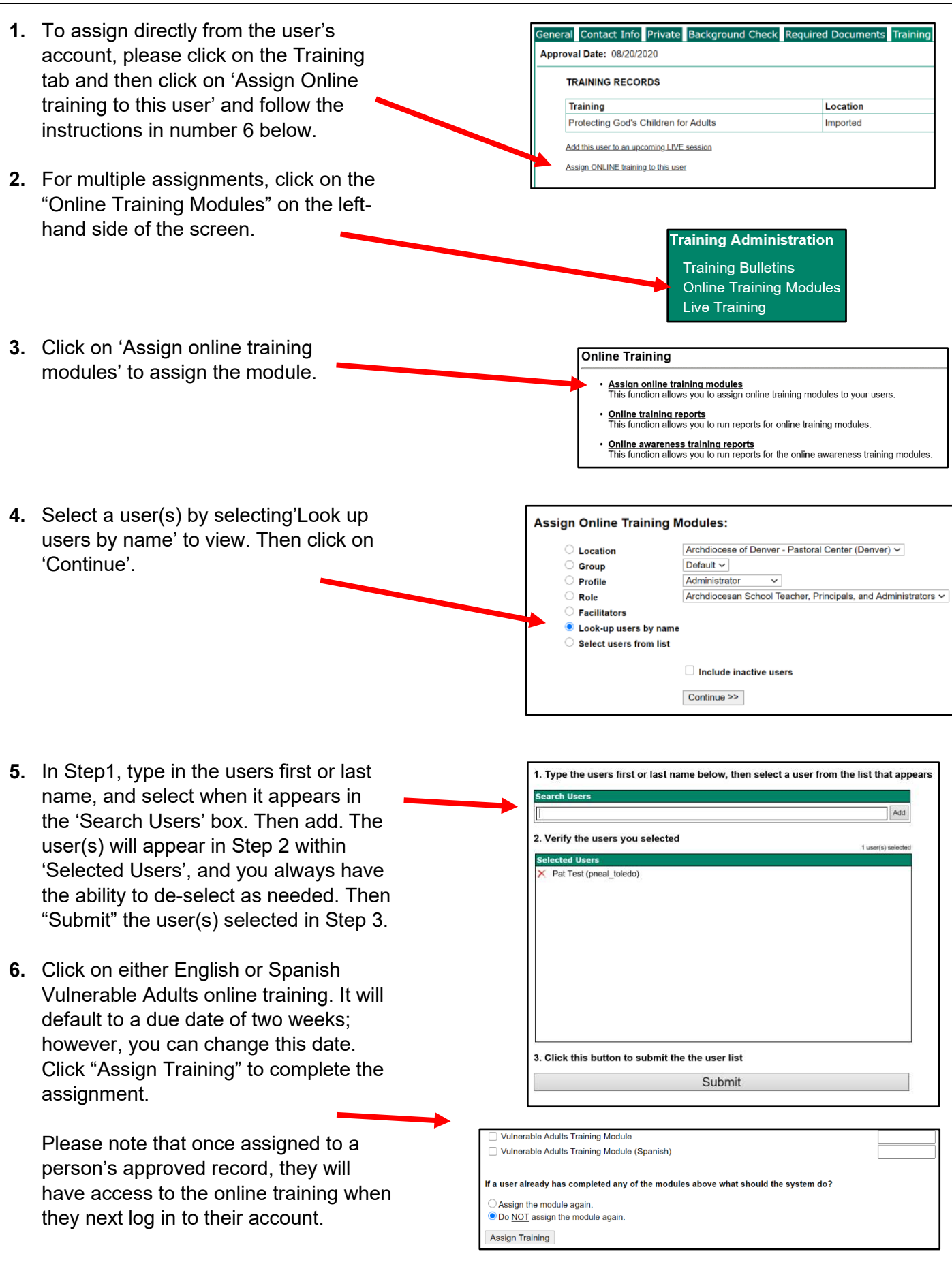

## *How do I add a new user?*

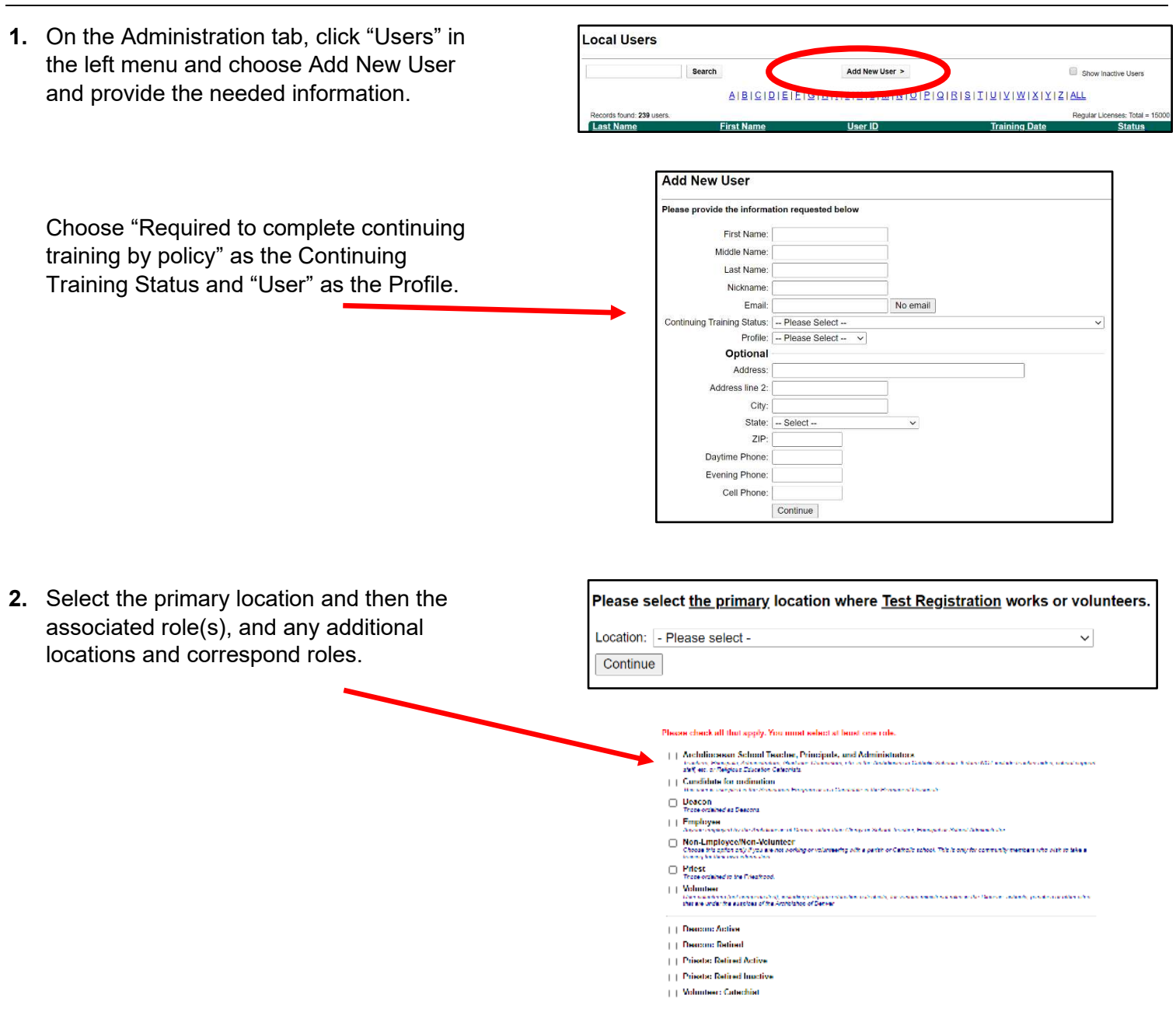

- **3.** Please select the option needed to set up the account:
	- **a.** Add to an upcoming session scheduled.
	- **b.** Add to a session already attended (PGC only – if CTP, see pg. 9).
	- **c.** If training is not scheduled through Schedule Training, select No Training. The user will be placed in New User Signup until a session is chosen or previous training recorded as explained on page 9.

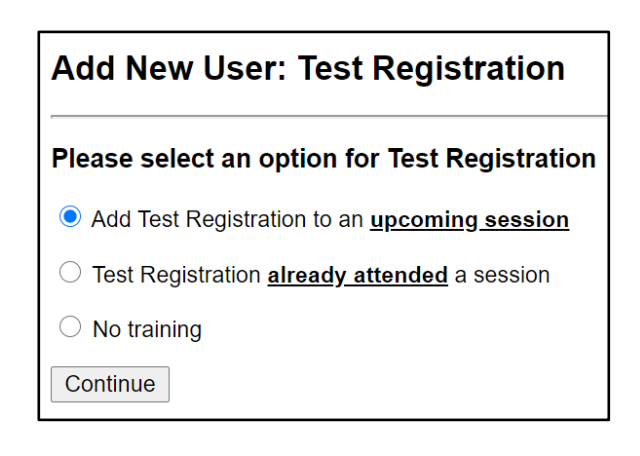

# *How do I record training to an existing record (including one that occurred before the transition to VIRTUS)?*

**1.** To record training when the session is not scheduled within the site, you can **click on 'Live Training' in left hand menu of the Administration Tab,** and choose 'Record Training'

Type in the User information and then select to enter into the box and then continue.

**Training Administration Training Bulletins Online Training Modules Live Training** 

**Record Training:** 

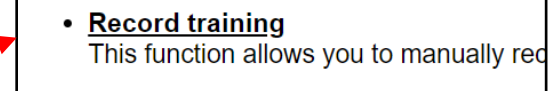

• Approve training This function allows you to approve use

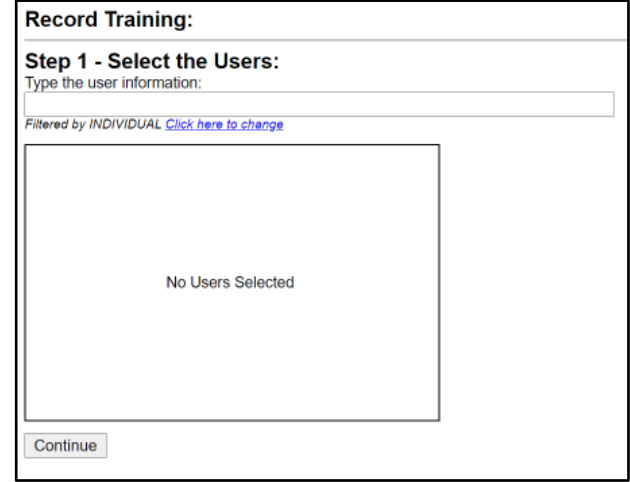

**2.** Use the top sections to record a training that occurred since August 2020 under the VIRTUS curriculum.

If the session is not scheduled within the dropdown or was taken before July 31, 2020, you can enter the training session information that the user attended.

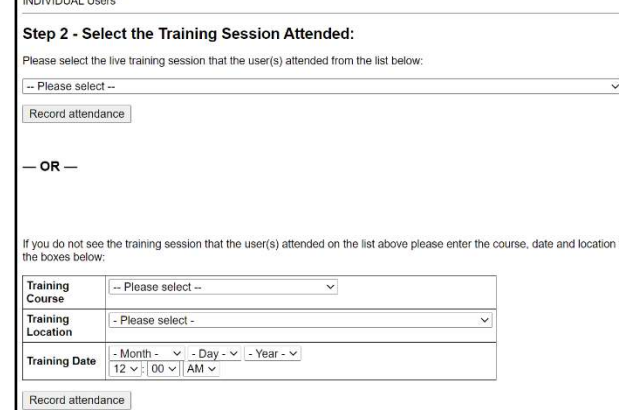

**3.** Select the training course from the list (usually Called to Protect), enter the location, and the training date. Click on 'Record attendance' to add the training to the user's account.

# *How do I create Reports within VIRTUS Online? (see Step 5 for shortcut)*

**1.** There are various reports that can be created using VIRTUS Online. To begin, select the "Administration" tab from the tabs at the top of the page. Then choose a report within Quick Links. The reports can be viewed on the screen or exported to a CSV file and saved in Excel format.

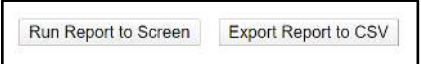

**2.** The **Compliance Report** provides the most clear snapshot of the compliance status of users. Filters include Location Role and the Safe Environment required elements.

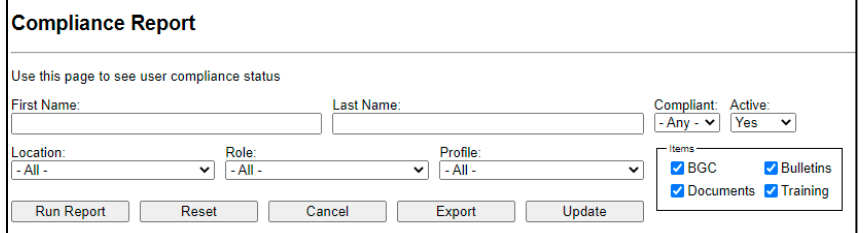

**Quick Links** 

Approve users Schedule a session Live training report

version)

Calendar of Scheduled Training Training bulletin report

**Activity Report by User** 

**Compliance Report** New Master Report (2022)

Compliance Audit-Chart C/D Combo<br>Compliance Audit-Required Documents

Master Report-Local level, Report to screen (previou

**3.** The **New Master Report – 2022** is essential for auditing locations and combining all the most important details into one easy to read report.

This report allows coordinators to filter user requirements revealing only the most recent dates of completion. This report offers you the flexibility of  $\Box$  Salutation  $\Box$  combining or listing requirements separately.

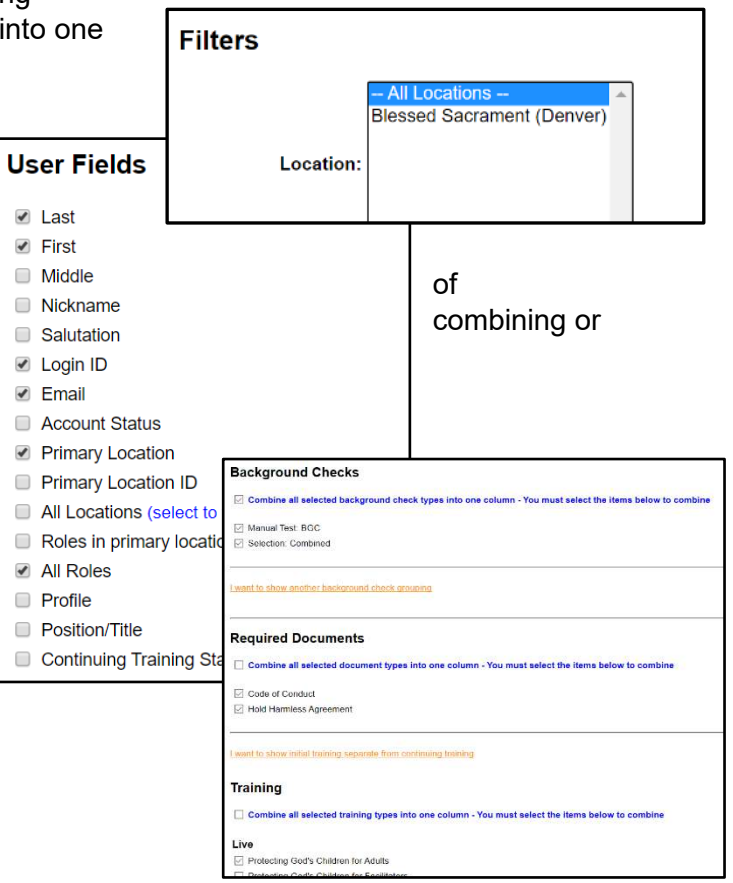

In addition to filtering locations and/or roles, the new master report can filter users who are currently active, active and pending, or reveal all users active and inactive for a location. This is very helpful as an end of year report for locations.

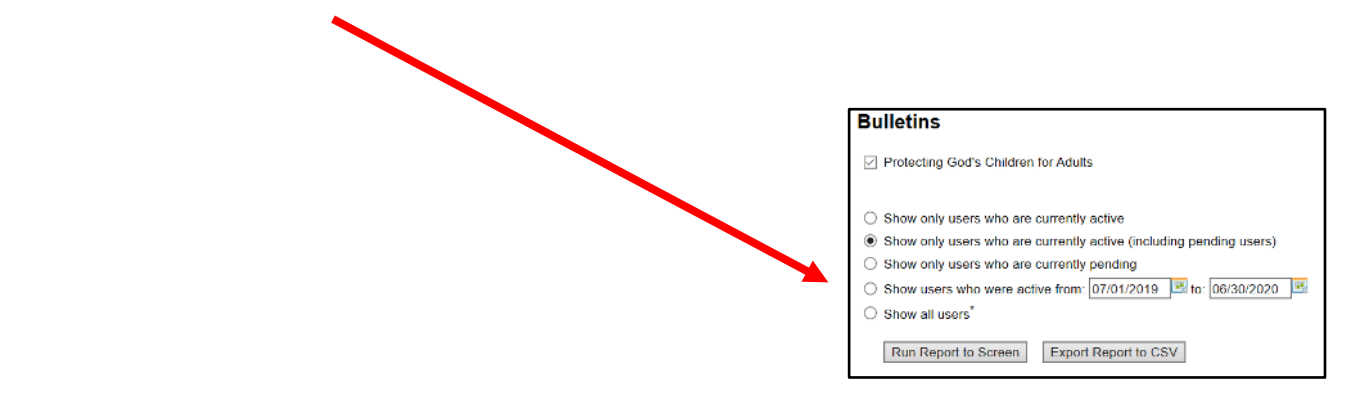

**4.** The **C/D Report** assists diocesan coordinators with completing the audit reports. It gathers and totals Role data for specific line items on the annual audit, such as training and background checks. It will report Role totals regarding the # of complete and # of not compete items for the audit period

selected. To access this report, select the Administration tab, then the quick link for Compliance Audit- Chart C/D Combo. Choose your report year, your location, and training and background check renewal parameters from the drop-down menus. Select the Run button.

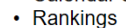

- Training bulletin report
- Compliance Audit-Chart C/D Combo
- **Compliance Audit-Required Documents**  $\bullet$
- **Activity Report**

### **Compliance Audit - Chart C/D**

There two different methods for running this report:

1. Include users who were active at ANY TIME during the audit period

### **5. Expiring Background Checks and Training can also be quickly viewed by choosing "Click here for details" the main Administration tab.**

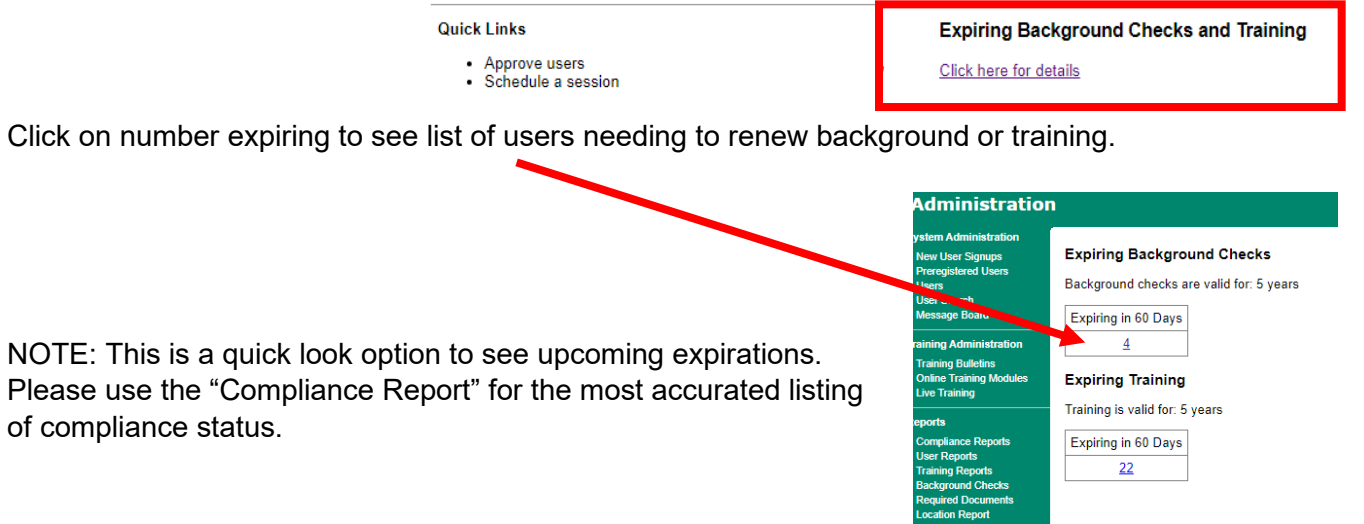

### *How do I merge a duplicate record?*  **\*\*\*\*If in doubt – please contact the Safe Environment Office to request the merge.\*\*\***

- **1.** To merge a duplicate record, it is extremely important to ensure that you are confident the accounts to be merged are for the same individual—as there are many individuals who share the same name. If you're aware that there is an incorrect merge, or a merge mistake, we must be notified at the VIRTUS Helpdesk within 24 hours at 888-847-8870. Otherwise, we may not be able to retreive the information to correct the account. Please do not backspace after completing the merge.
- **2.** A potential duplicate is possible when you see NOTE: This is a potential duplicate account. (Click here to see potential matches) within a users account.
- **3.** All of the potential matches should appear here. If this seems accurate, toggle "This is a duplicate" for each of the individuals and select "Continue with merge process" at the bottom of the page
- **4.** Review the potential duplicates. You will see the full details of the accounts, and you will be able to select the "destination" account by clicking first on the "Keep this account" option located on the left. NOTE: You are maintaining one of the accounts and adding the information from the other account(s) to the destination account denoted/toggled as "Keep this account".
- **5.** Check the "Keep" box options on the right to select what's maintained in the merge. Proceed by clicking on the box at the bottom of the page of "Merge Records and Review."
- **6.** Review all of the tabs within the individual's profile to verify the merged records.

Administrator, Local General Contact Info Background Check Required Documents Training Summary NOTE: This is a potential duplicate account. (Click here to see potential matches) **Merge Duplicated Users Current User Potential Matches** 

Name Local Administrator 6834060 User ID local admin\_test Address **Daytime Phone Evening Phone** Email Primary Location Carmel Mission Parish (Carmel) **Training Date Training Location** Registered 05/06/2020 Approved 05/06/2020

Name Local Administrator 5659867 **User ID terry monterey** Address **Daytime Phone Evening Phone** Evening Filone<br>Email pneal@virtus.org<br>Primary Location Carmel Mission Parish (Carmel)

Training Date 12/16/2019 1:00 PM Training Location Sacred Heart & St. Benedict Parish (Hollister) Registered On 12/13/2017 Approved On 12/13/2017<br>Account Status Active User This is a duplicate

Continue with merge process

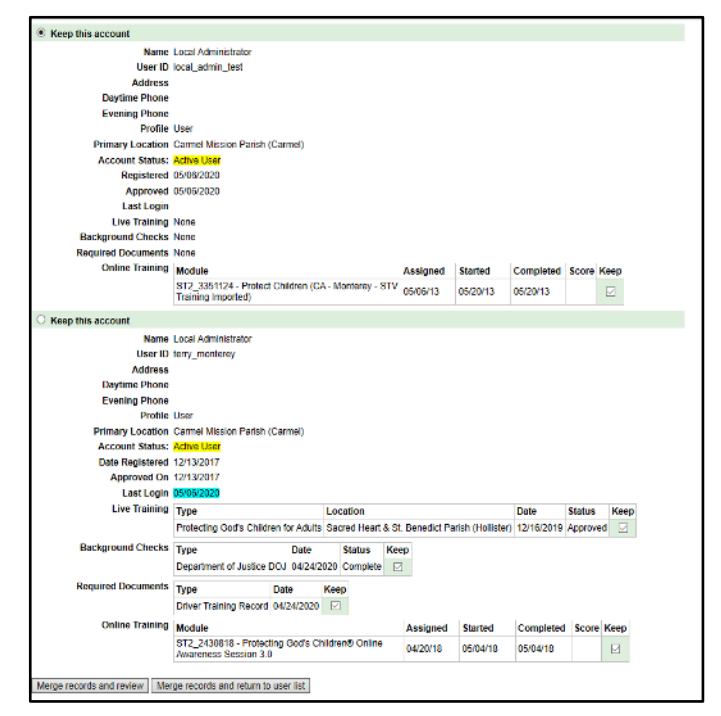

# *How do I schedule and manage records for Protecting God's Children Live Sessions*

**1.** After selecting the "Administrator tab" select "Live Training" under the "Training Administration" tab on the left green bar. Then select "Schedule training sessions," then "Add a new session."

#### wstem Administration New User Signups **Live Training** Preregistered Users User Search Message Board

**Administration** 

### **Taining Administration** ing Bulletin Online Training Modules **Compliance Reports** User Reports

- **2.** All the fields on this screen should be complete. The more information you have about a scheduled session the easier it will be to manage. Make sure to include instructions to where and what building the training is being held, especially where one should go once an attendee arrives on the property. This will reduce people arriving late and frustrated for not knowing where the training is held. Then click on **Add Session**.
- **3.** Select the "Administrator tab" and select "Live Training" under "Training Administration" on the left green bar. Then select "Manage Registrations" and "Select a Session" to manage.
- **4.** You may create a sign in sheet and print, export to Excel, or email the sign in sheet. It is also possible to print certificates prior to the session so they are ready to be signed, and an email reminder may be sent to the preregistered users. Facilitators can view this same screen for only the sessions they facilitate, so they can therefore perform these tasks themselves. Diocesan administrators can view all scheduled sessions.

### **Schedule Training**

### Add a new session

### **Current Training Scheduled:**

**Schedule training sessions** 

**Manage registrations** 

sessions

• Record training

**Approve training** 

This function allows you view and schedule sessions.

This function allows you to manage the list of people who

This function allows you to manually record users' atten

This function allows you to approve users' requests for o

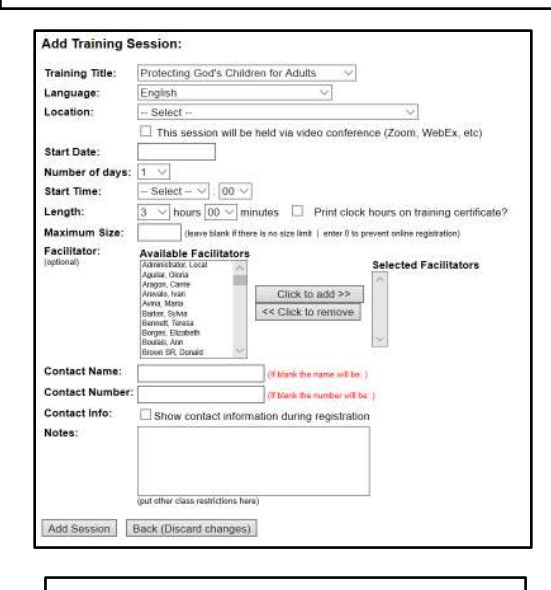

- **Schedule training sessions**
- This function allows you view and schedule sessions.
- **Manage registrations** This function allows you to manage the list of people who hav sessions

#### **Select A Session:**

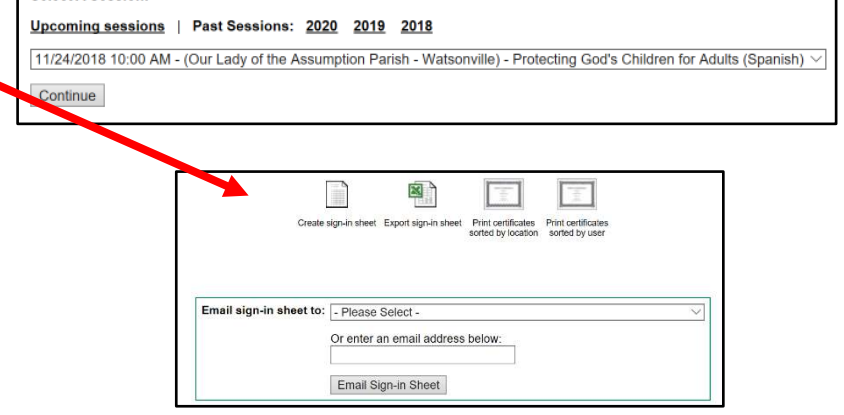

# *How do I approve training of a record and use batch processing?*

- **1.** To approve records from a Protecting God's Children Awareness session, click on the Administration tab and click on New User Signups or Approve Users within the Quick Links. Review the sign in sheet for accuracy and completeness, so the training can be "approved."
- **2.** Within the New User Signup link, this allows you to view the list of individuals who have preregistered for a training that has already taken place. A review of the account should include a review for account accuracy, profile and user designation, continuing training status and completion, acknowledgement of required documents, and background check submission disposition.
- **3.** Once all diocesan requirements are met, the registrant is considered approved and their account can be processed by selecting "User" as the profile with an Account status as Active and then select "Process Registration."
- **4.** Batch processing: Batch processing must be used with due care or it will require going back into accounts to find incorrect information and make corrections. To Batch Process, select the link on the top right of the New User Signups list and select the session in STEP 1. I STEP2-Select users to
- **5.** Within STEP 2, select the user from the list of users who attended the session.
	- **6.** Within STEP 3, select the action to approve the attendees:
		- a. Click on Approve the training reocrds

Name

- b. Select 'User' as the Profile
- c. Select 'These users are required to complete continuing training per policy
- d. Complete the batch process

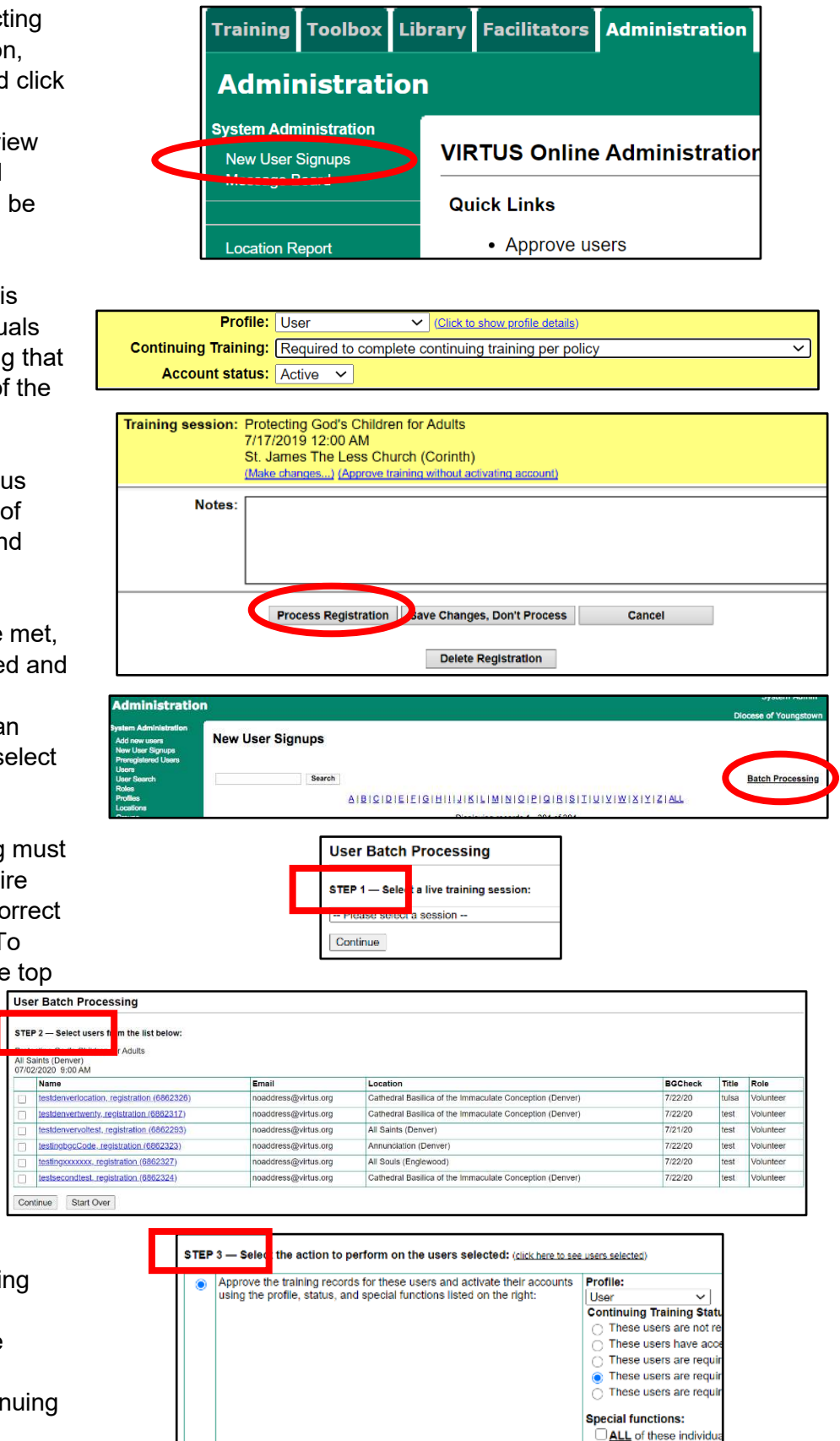

Transfer these users to the session listed below:

Delete these users (only pre-registered users can be deleted)

-- Select a new session --

Complete the batch process Start Over

О

ALL of these individu (NOTE: Some back